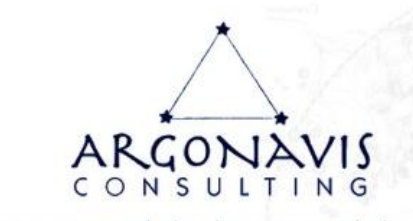

# GUIDE DE CONNEXION ZOOM

# 1. Comment participer à une réunion Zoom en utilisant l'invitation reçue par e-mail ?

Dans votre e-mail ou votre invitation de calendrier, cliquez sur le lien de participation.

Exemple d'invitation :

Cliquez sur le lien…

Pascal Piron vous invite à une réunion Zoom planifiée. Sujet : Zoom meeting invitation - Réunion Zoom de Pascal Piron Heure : 22 juin 2023 02:00 PM Paris <https://us02web.zoom.us/xx/xxxxxxxxxxxxxx> Participer à la réunion Zoom

Selon votre navigateur Web par défaut, cliquez sur **Autoriser** si vous êtes invité à ouvrir Zoom.

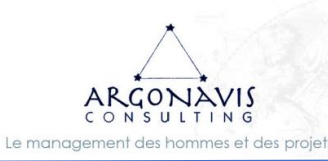

SARL ARGONAVIS CONSEIL Société au capital de 1000 euros Siège : 20 rue Guérault 22100 TADEN N° SIREN : 529 774 770 00026 RCS Saint-Malo N° DIRRECTE : 53 35 08981 35

l,

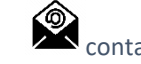

 $\blacksquare$ <br>(+33) 6 48 19 59 67 contact@argonavis-conseil.com https://www.argonavis-conseil.com

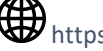

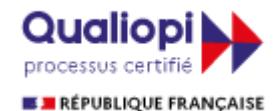

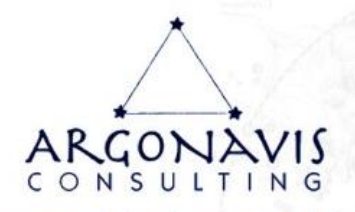

## 2. Comment participer à une réunion Zoom en utilisant votre navigateur web ?

## Google Chrome

- 1. Ouvrez le navigateur Chrome.
- 2. Allez sur [join.zoom.us.](https://join.zoom.us/)
- 3. Saisissez le n<sup>o</sup> de réunion qui vous a été fourni par l'hôte/organisateur.
- 4. Cliquez sur Participer.
	- Si vous participez à une réunion depuis Google Chrome pour la première fois, vous serez invité à ouvrir le Zoom Desktop Client pour participer à la réunion.
	- (Facultatif) Cochez la case Toujours ouvrir ces types de liens dans l'application associée pour ignorer cette étape à l'avenir.
	- Dans la fenêtre contextuelle, cliquez sur Ouvrir Zoom Meetings (PC) ou Ouvrir zoom.us (Mac).

#### Safari

l,

- 1. Ouvrez Safari.
- 2. Allez sur [join.zoom.us.](https://join.zoom.us/)
- 3. Saisissez le [nº de réunion](https://support.zoom.us/hc/fr/articles/201362373-What-is-a-Meeting-ID-) qui vous a été fourni par l'hôte/organisateur.
- 4. Cliquez sur Participer.
- 5. Lorsque vous êtes invité à indiquer si vous voulez ouvrir zoom.us, cliquez sur Autoriser.

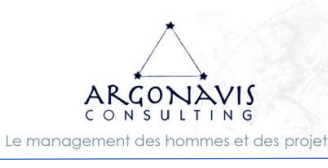

SARL ARGONAVIS CONSEIL Société au capital de 1000 euros Siège : 20 rue Guérault 22100 TADEN N° SIREN : 529 774 770 00026 RCS Saint-Malo N° DIRRECTE : 53 35 08981 35

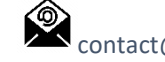

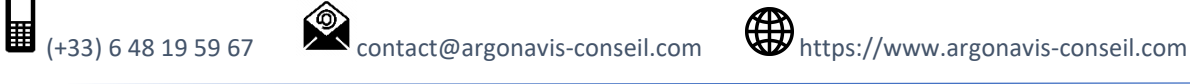

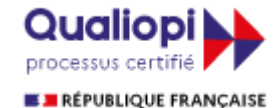

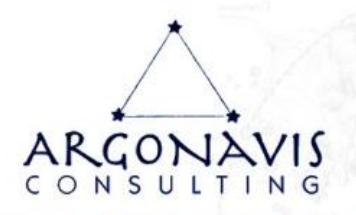

### Microsoft Edge ou Internet Explorer

- 1. Ouvrez Edge ou Internet Explorer.
- 2. Allez sur [join.zoom.us.](https://join.zoom.us/)
- 3. Saisissez le [nº de réunion](https://support.zoom.us/hc/fr/articles/201362373-What-is-a-Meeting-ID-) qui vous a été fourni par l'hôte/organisateur.
- 4. Cliquez sur Participer.

## Mozilla Firefox

- 1. Ouvrez Firefox.
- 2. Allez sur [join.zoom.us.](https://join.zoom.us/)
- 3. Saisissez le [nº de réunion](https://support.zoom.us/hc/fr/articles/201362373-What-is-a-Meeting-ID-) qui vous a été fourni par l'hôte/organisateur.
- 4. Cliquez sur **Participer**.
	- Si c'est la première fois que vous rejoignez un événement à partir de Firefox, le système vous invitera peut-être à ouvrir Zoom ou le package d'installation de Zoom.
	- Pour ignorer cette étape à l'avenir, cochez la case Se souvenir de mon choix pour les liens zoommtg.
	- Cliquez sur Ouvrir le lien.

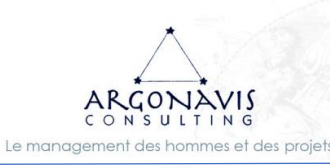

SARL ARGONAVIS CONSEIL Société au capital de 1000 euros Siège : 20 rue Guérault 22100 TADEN N° SIREN : 529 774 770 00026 RCS Saint-Malo N° DIRRECTE : 53 35 08981 35

l,

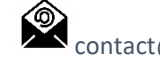

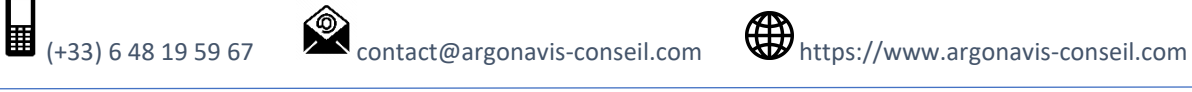

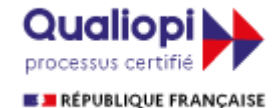

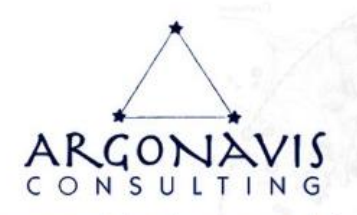

## 3. Comment participer à une réunion Zoom sur I.O.S. ?

- a. Ouvrez Zoom Mobile App. Si vous n'avez pas encore téléchargé Zoom Mobile App, vous pouvez le faire depuis l'App Store.
- b. Pour participer à une réunion, utilisez l'une des méthodes suivantes :
	- i. Appuyez sur Participer à une réunion si vous souhaitez participer sans vous connecter.
	- ii. Connectez-vous à Zoom, puis appuyez sur Participer

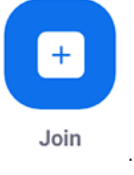

- c. Saisissez le [nº de réunion](https://support.zoom.us/hc/fr/articles/201362373-What-is-a-Meeting-ID-) et votre nom d'affichage.
	- i. Si vous êtes connecté, changez votre nom si vous ne voulez pas que votre [nom par défaut](https://support.zoom.us/hc/fr/articles/201363203) apparaisse.
	- ii. Si vous n'êtes pas connecté, saisissez un nom d'affichage.
- d. Connectez l'audio et/ou la vidéo, puis sélectionnez Participer

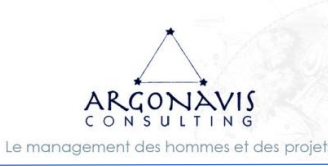

SARL ARGONAVIS CONSEIL Société au capital de 1000 euros Siège : 20 rue Guérault 22100 TADEN N° SIREN : 529 774 770 00026 RCS Saint-Malo N° DIRRECTE : 53 35 08981 35

l,

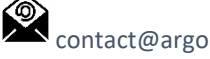

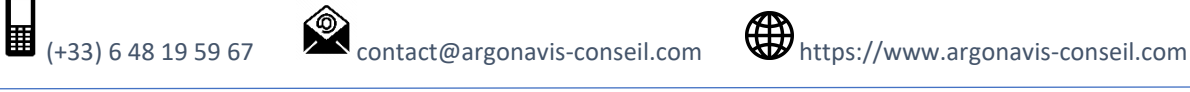

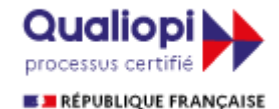

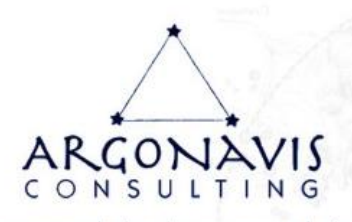

## 4. Comment participer à une réunion Zoom sur ANDROID ?

- a. Ouvrez l'application mobile Zoom.
- b. Pour participer à une réunion, utilisez l'une des méthodes suivantes :
	- i. Appuyez sur Participer à une réunion si vous souhaitez participer sans vous connecter.
	- ii. Connectez-vous à Zoom, puis appuyez sur Participer

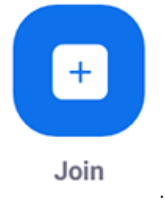

- c. Saisissez le [nº de réunion](https://support.zoom.us/hc/fr/articles/201362373-What-is-a-Meeting-ID-) et votre nom d'affichage.
	- i. Si vous êtes connecté, changez votre nom si vous ne voulez pas que votre [nom par défaut](https://support.zoom.us/hc/fr/articles/201363203) apparaisse.
	- ii. Si vous n'êtes pas connecté, saisissez un nom d'affichage.
- d. Connectez l'audio et/ou la vidéo, puis appuyez sur Participer à la réunion.

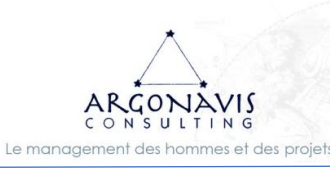

SARL ARGONAVIS CONSEIL Société au capital de 1000 euros Siège : 20 rue Guérault 22100 TADEN N° SIREN : 529 774 770 00026 RCS Saint-Malo N° DIRRECTE : 53 35 08981 35

l,

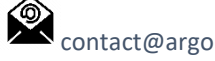

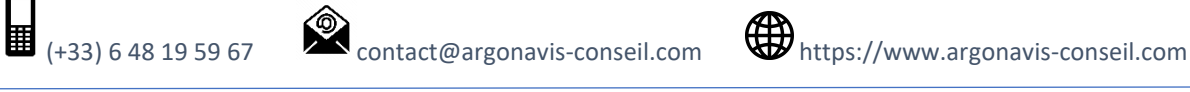

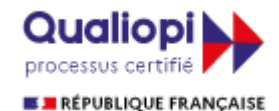